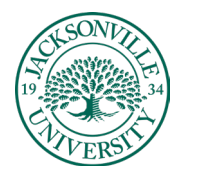

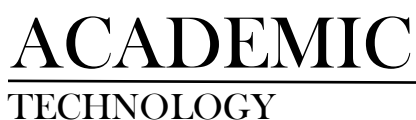

## **What is it?**

Hypothesis is a tool that allows for *social annotation*, the ability for students to annotate an electronic document as they read, and for those annotations to be available to their classmates for comment. This is a way to bring the long-standing practice of writing in the margins to electronic texts in a way that is reasonably easy to use and adds a level of collaboration by allowing others to see and comment on what you write. Hypothesis allows for any webpage or OCR document to be annotated, and so it makes this function available to almost any text. Annotations can include text highlights as well as comments.

## **Why is this useful?**

Social annotation is useful for helping students to understand your course material, improving their reading skills generally, and building community among your students. Especially in an online course, where it is important to be **more deliberate about community-building strategies**, social annotation can be a meaningful addition to your class and give students an additional way to connect around course material.

Adding annotations to an electronic document encourages students to read closely and stay engaged with the material. Students appear to spend more time with the material when they are required to make annotations and may read the article multiple times, annotating as they go back through it. As students ask and answer each other's questions, **they build a resource for understanding the text**. Students use the annotated document as a reference, looking through comments to see if their questions have been answered, and answering questions themselves.

Social annotations systems like Hypothesis can also help build a sense of community in your course, with both text-directed and peer-directed comments often added to a document and may be **better suited to replicating in-person interaction than an LMS discussion forum**.

## **Adding Content to the Content Collector**

The first step before **Hypothesis** can be used to annotate a .PDF is to make sure the file has been uploaded to the **Content Collection**. Within the Course Content you will select the 3 ellipses on the far right.

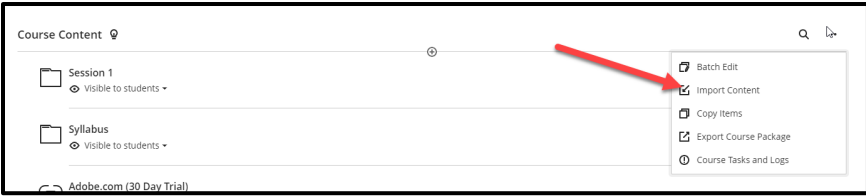

You will select **Import Content.** 

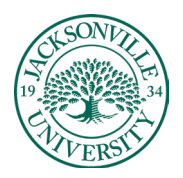

# ACADEMIC<br>TECHNOLOGY

## TECHNOLOGY **https://juacademictechnology.com**

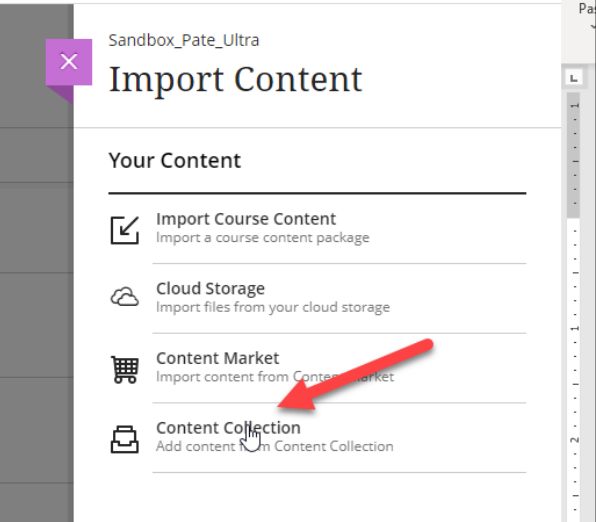

Choose **Content Collection** and then **Browse Content Collection** to see all uploaded course files and content.

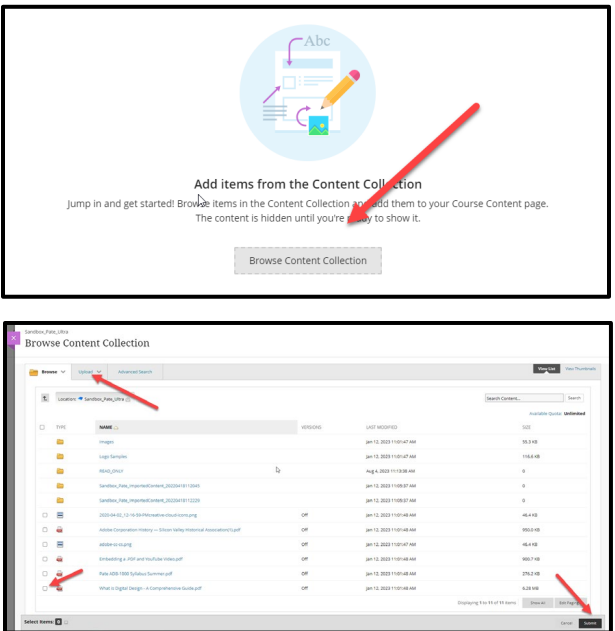

When uploading new content, the second tab will allow individual and .zip files to be uploaded to add to the course for use within the modules.

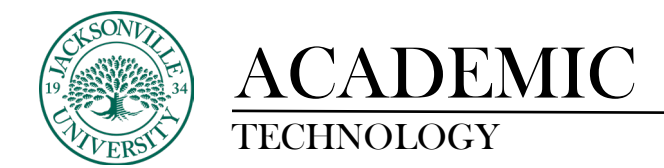

Initially, when creating a **Hypothesis** assignment, it is advisable that you have a content module folder with a title such as "Session 1" in the example below. This helps with the organization and layers of content found in the module folder. A hypothesis assignment can be built out of the folder and dragged into the appropriate folder if needed.

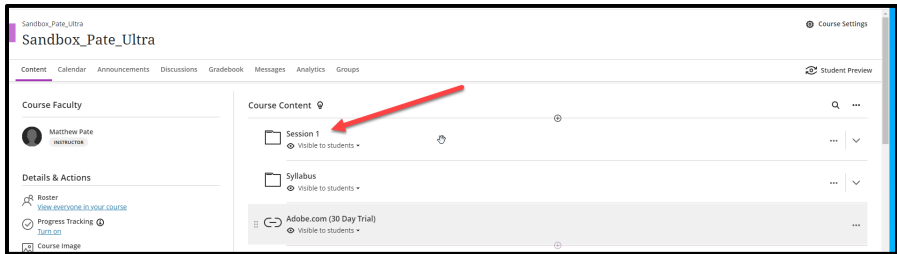

Next, you will click on the module folder to open up the hierarchy of contents if any exist. Here you will click the + sign to add from the **Content Market**.

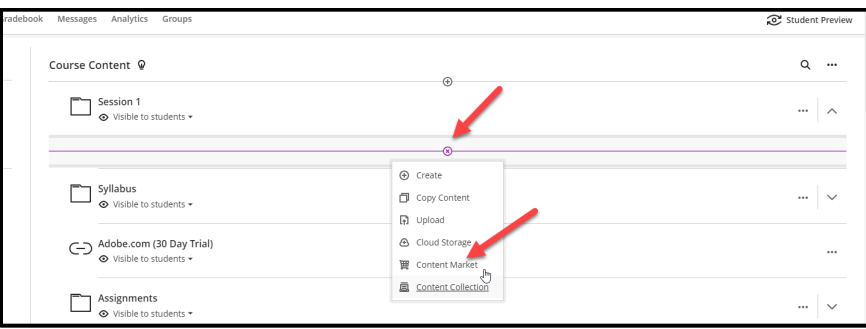

When the **Content Market** opens, scroll down to Hypothesis and click the + sign to embed the link with the content module.

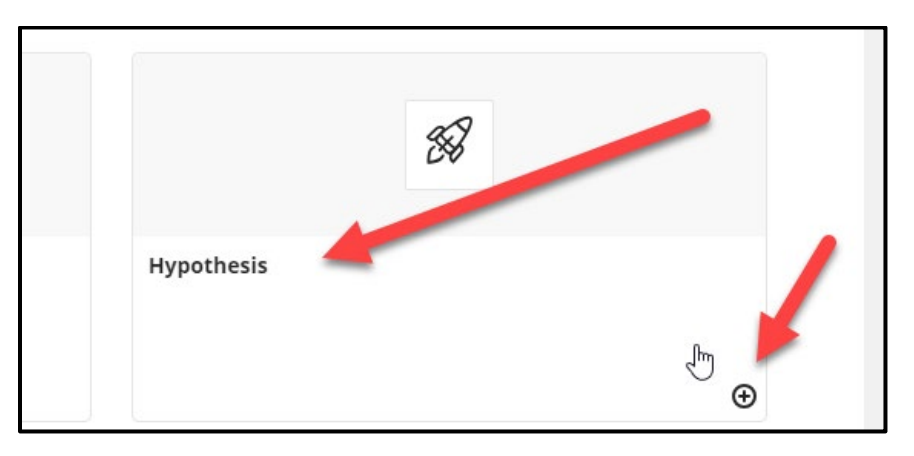

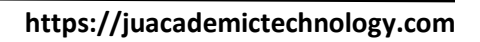

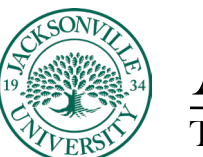

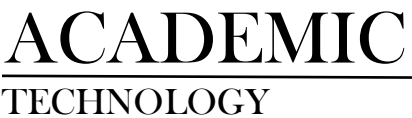

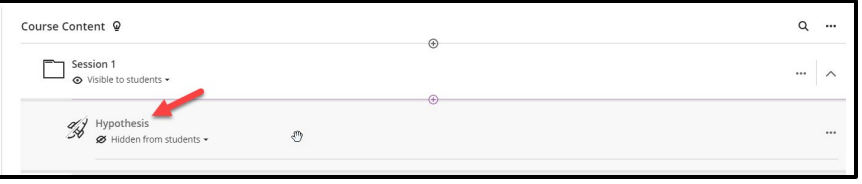

Once the + sign has been selected, you will return to the Course Content layout. Here you will select **Hypothesis**. This will then launch the **Assignment details** screen to select the .PDF location. Video and live content are not available to be used within Hypothesis at this time. Select **Blackboard** or other source needed to copy in the .PDF. If Blackboard is selected, it will source the **Content Collection** for the file.

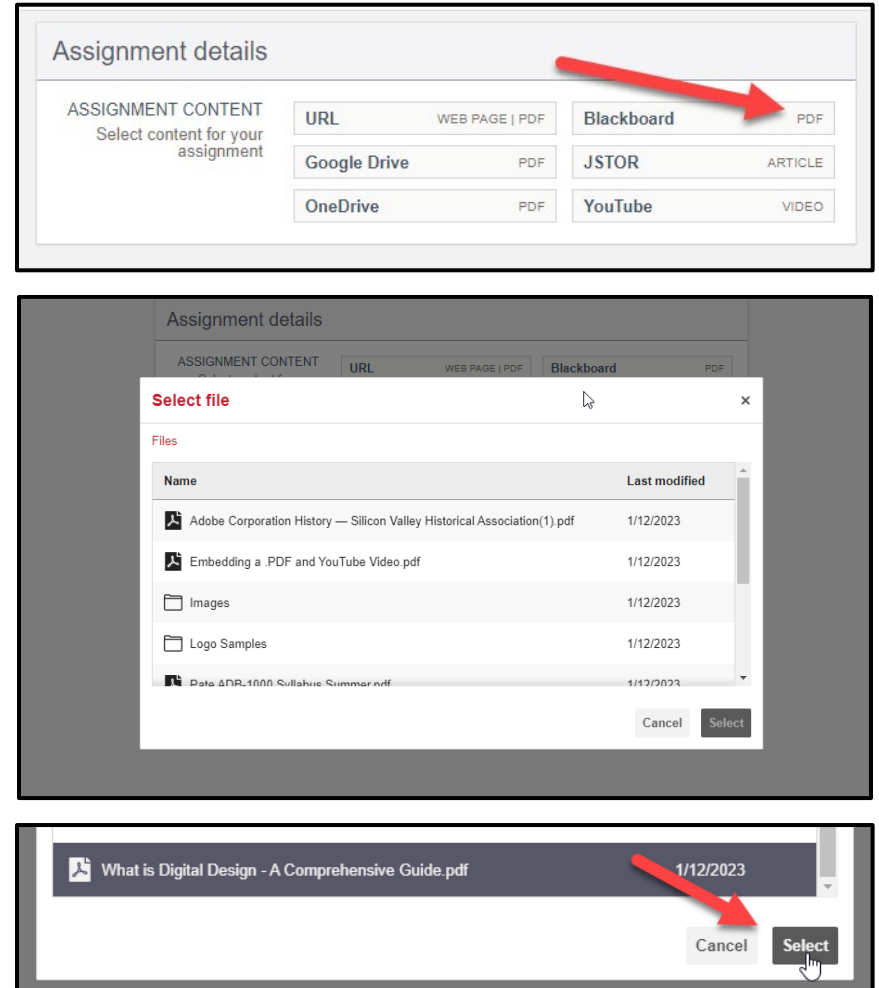

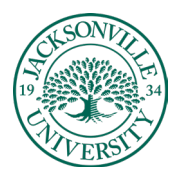

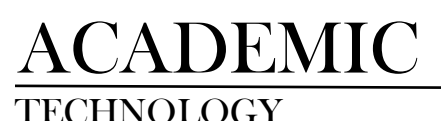

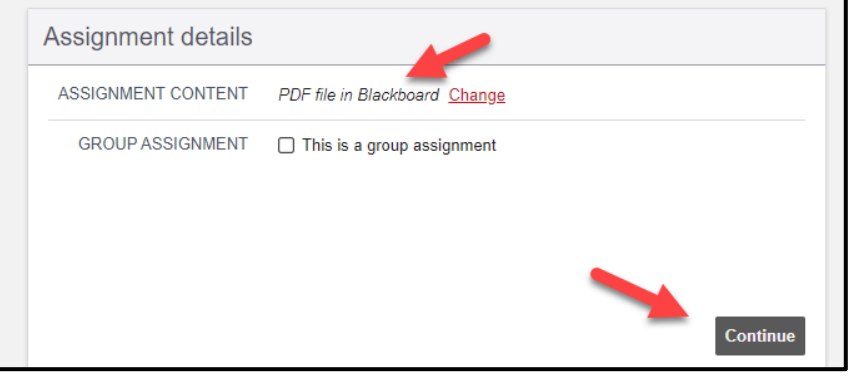

Click **Continue** and the .PDF will launch in a new window within the browser. Here you will be able to highlight and use the tools within the Hypothesis framework to begin the social annotation.

Now that you have the document available, you will need to highlight a statement, paragraph, or page to be used for annotation purposes.

## (Ex. Document)

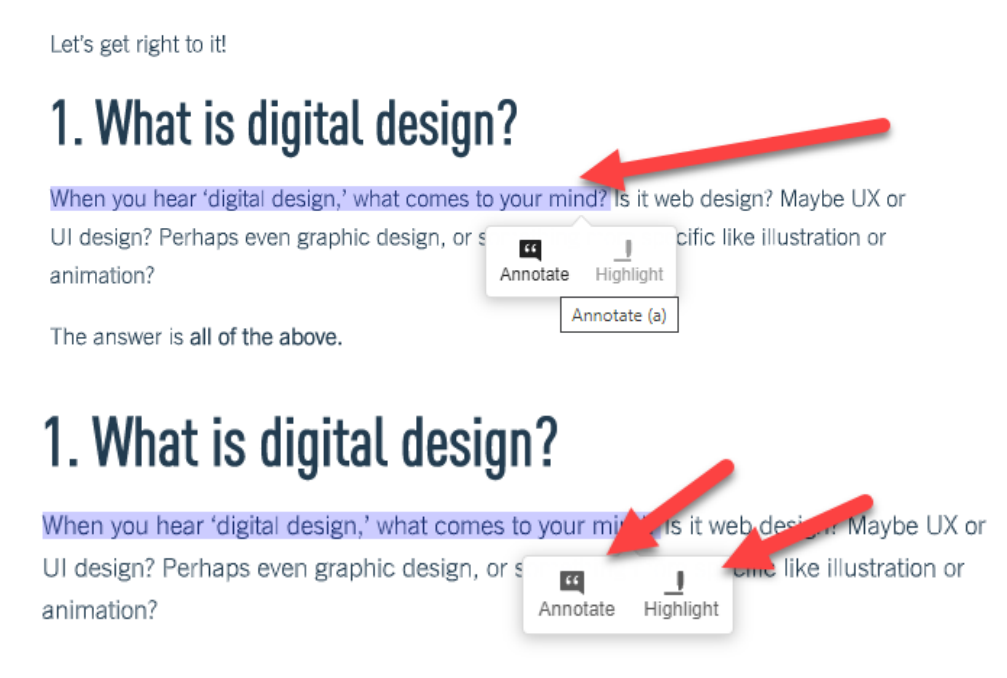

After you highlight the content, a side menu will appear giving you the ability to begin the discussion. Formatting and addition options are available.

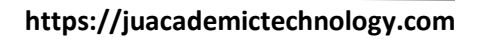

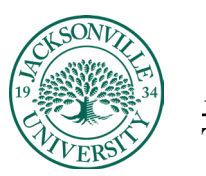

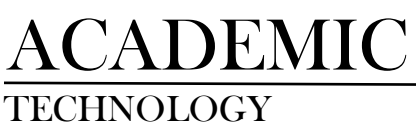

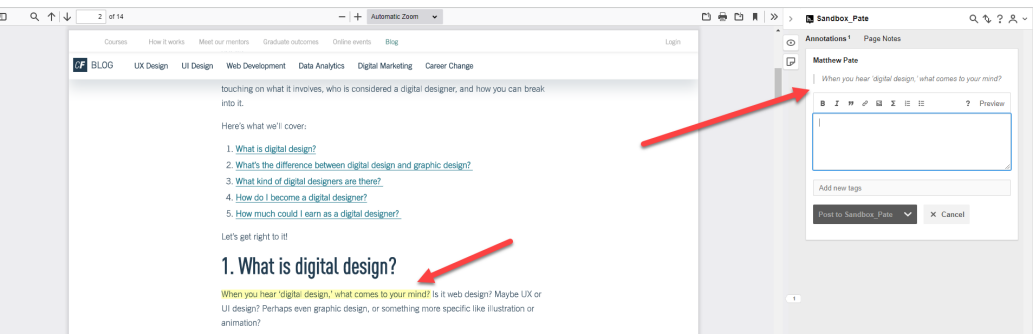

An example of a bulleted list response would look like the image found below. Students will be able to actively reply and add their responses to the thread.

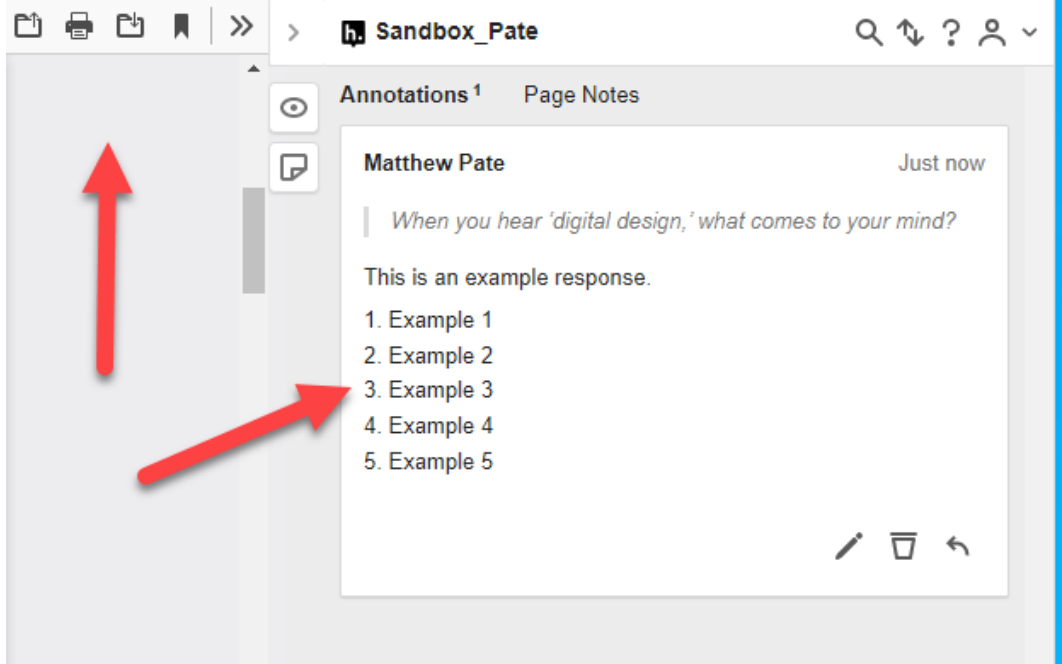

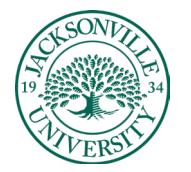

ACADEMIC

### TECHNOLOGY **https://juacademictechnology.com**

Multiple annotations and highlights can be added throughout the document.

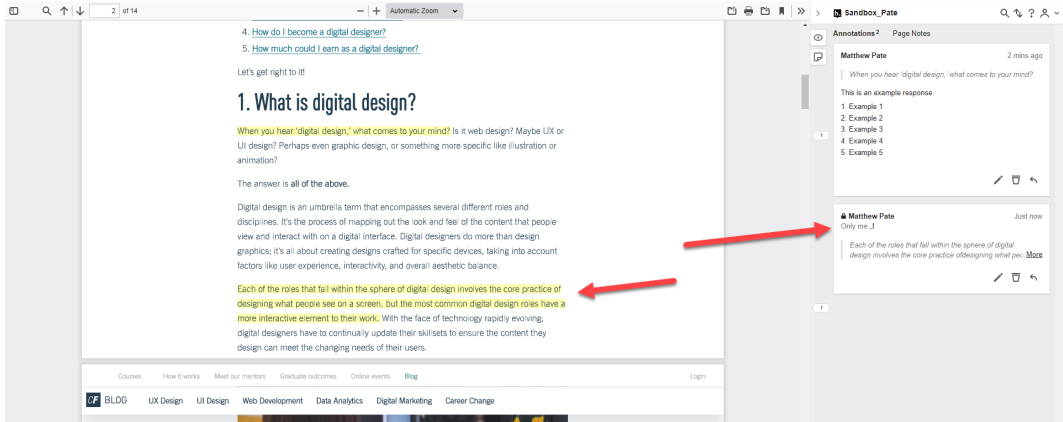

As the students begin to interact with the written conversation from their instructor and peers, the thread is embedded within the online document through **Hypothesis**. These threads can be printed and downloaded for offline use.

#### **Changing Hypothesis Assignment Title**

To change the title of the assignment after it has been created and select grading parameters, you can select the 3 ellipses on the right can side of the content module. This will bring up the settings on the right-hand side. Click **Save** when complete.

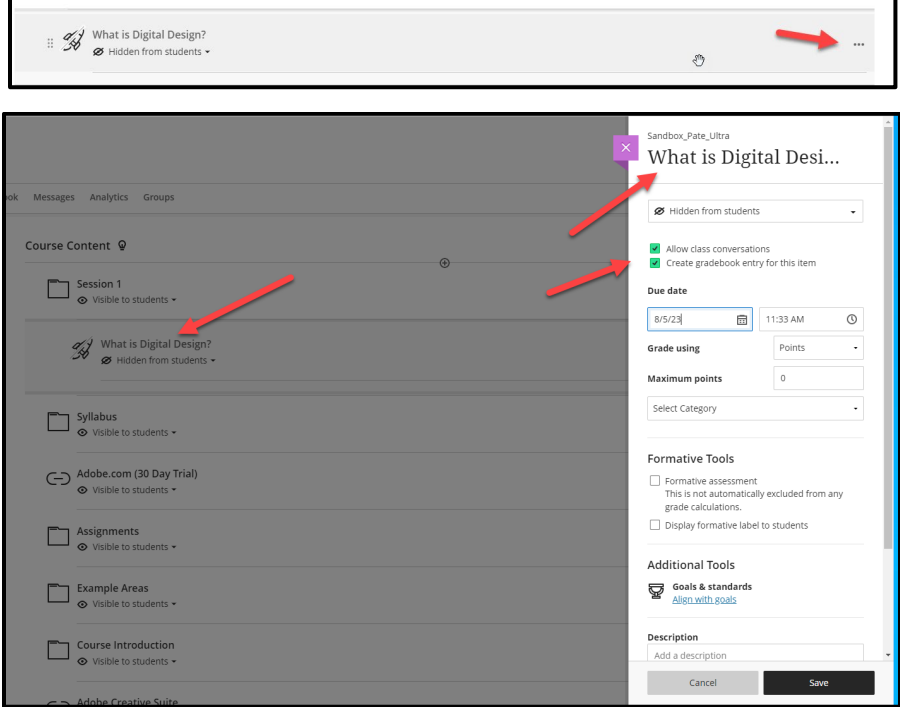